# **HUISREGELS MYFLY ON-LINE**

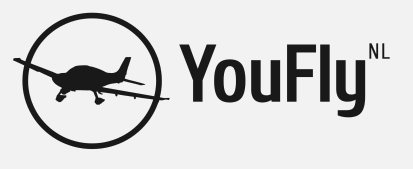

# **2.0**

## *MyFly on-line is te vinden op www.youfly.nl*

### **RESERVEREN**

Iedere vlucht dient in de reserveringsmodule geregistreerd te worden. De reserveringsmodule is te vinden op het tabblad "Reserveren". Door op het gewenste tijdstip te klikken wordt een reservering aangemaakt. Eigen reserveringen kunnen worden verwijderd door op de betreffende reservering te klikken. Wanneer een vlucht niet doorgaat dient de reservering uit het systeem verwijderd te worden. Onder normale omstandigheden moet de annulering minimaal 24 uur vóór de aanvang van de vlucht in het systeem kenbaar gemaakt te worden. Bij onvoorziene bijzondere omstandigheden, zoals slecht weer of technische

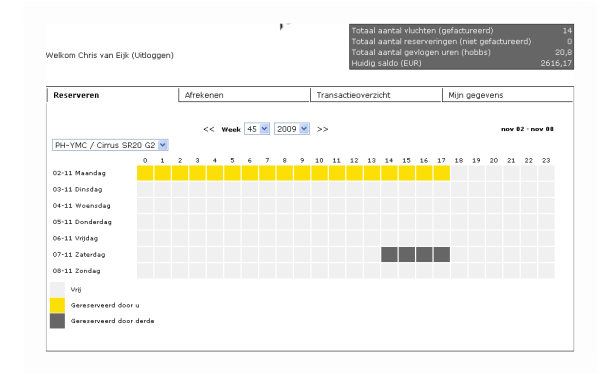

mankementen, kan hiervan afgeweken worden. Uiteindelijk dient iedere niet uitgevoerde vlucht uit het reserveringssysteem verwijderd te worden.

### **AFREKENEN**

Na een uitgevoerde vlucht dient u zelf de vlucht af te rekenen via de afrekenmodule. De afrekenmodule is te vinden op het tabblad "Afrekenen". In de sectie "Openstaande Reserveringen" zijn de gereserveerde vluchten zichtbaar die nog niet afgerekend zijn. Door op de knop "Log vlucht" te klikken achter de betreffende reservering wordt het facturatie scherm geopend.

Hobbs begin De beginstand zoals u deze aantrof vóór

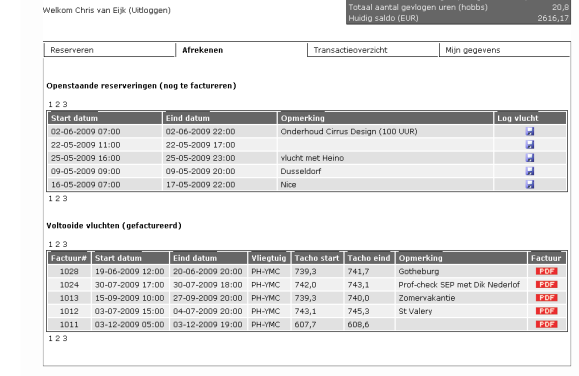

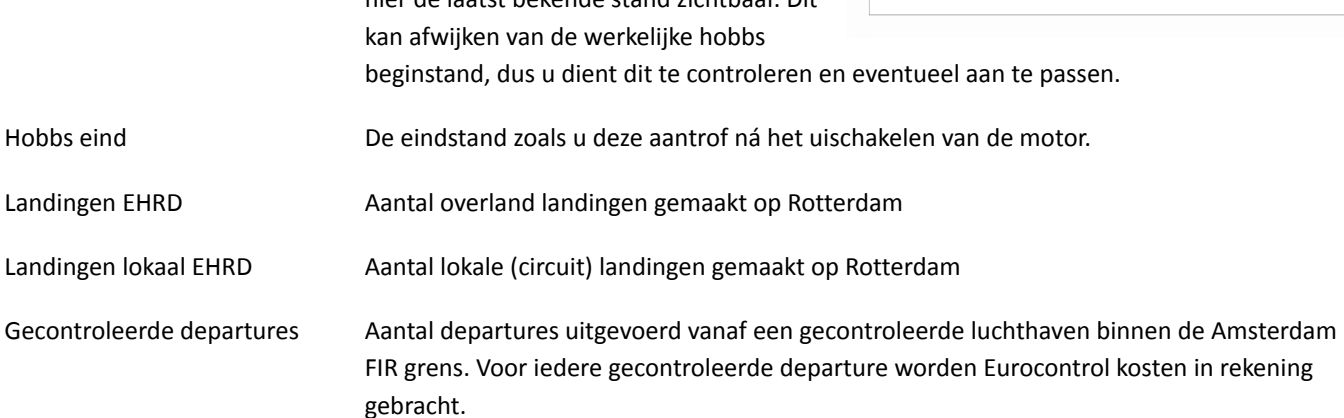

het starten van de motor. Standaard is hier de laatst bekende stand zichtbaar. Dit

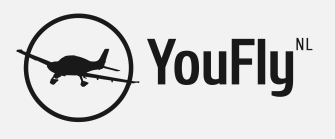

Wanneer extra kosten zijn gemaakt op rekening van YouFly kunt u het totaalbedrag in EUR (incl. BTW) opgeven bij overige verrekeningen. Typische kosten zijn: instapkaarten, landingen gemaakt op rekening, luchthaventoeslagen afgerekend met de YouFly pas. Bij "Opmerkingen" dient u aan te geven waar deze extra kosten vandaan komen.

De knop "Preview" laat u zien wat de bedragen zullen zijn op de factuur. U kunt nu nog correcties uitvoeren. De knop "Versturen" genereert uiteindelijk de factuur. U kunt na het indrukken van de knop GEEN correcties meer uitvoeren.

Het spreekt voor zich dat alle gegevens naar waarheid ingevuld dienen te worden.

Na het verzenden van de gegevens verplaatst de vlucht zicht van de "Openstaande reserveringen" sectie naar de "Voltooide vluchten" sectie. Door op de "PDF" knop te drukken wordt de factuur voor de betreffende vlucht gepresenteerd (hier is Adobe Reader voor nodig).

#### **TRANSACTIES**

Alle transacties op uw rekening courant zijn na te lezen in de transactiemodule. De transactiemodule is te vinden op het tabblad "Transactieoverzicht". Door op een factuurnummer te klikken wordt de betreffende factuur gepresenteerd.

NOOT: het saldo mag in principe niet negatief zijn. Het is in dit geval niet toegestaan een vlucht uit te voeren. Dit is met opzet niet geblokkeerd, maar zorg dat uw saldo toereikend is vóór het uitvoeren van een vlucht.

#### **MIJN GEGEVENS**

Het tabblad "Mijn gegevens" bevat uw persoonlijke gegevens. Deze gegevens worden gebruikt voor het opmaken van de factuur, versturen van e-mails en het inloggen. U kunt zelf mutaties uitvoeren.

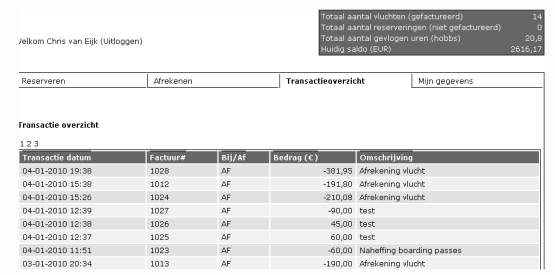

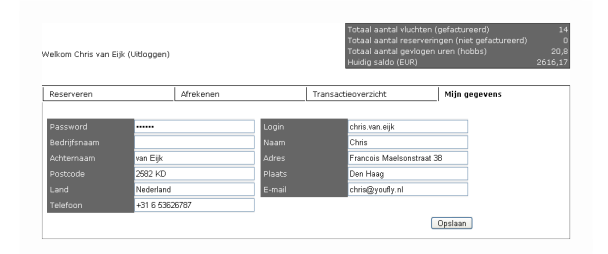